# 在FP9300(機箱內)上配置FTD集群

## 目錄

簡介 必要條件 需求 採用元件 背景資訊 設定 網路圖表 任務1.為FTD集群建立必要的介面 任務2.建立FTD集群 任務3.向FMC註冊FTD集群 任務4.在FMC上配置埠通道子介面 任務5.檢驗基本連通性 從機箱管理器UI捕獲群集 任務6.從群集中刪除從屬裝置 驗證 疑難排解 相關資訊

# 簡介

本文檔介紹如何在FPR9300裝置上配置和驗證集群功能。

注意:本文檔中提供的資訊涵蓋集群的初始安裝/配置。本文檔不適用於部件更換(退貨審批 — RMA)過程

## 必要條件

### 需求

本文件沒有特定需求。

### 採用元件

本文中的資訊係根據以下軟體和硬體版本:

- 執行1.1(4.95)的Cisco Firepower 9300安全裝置
- 執行6.0.1的Firepower威脅防禦(FTD) ( 內部版本1213)
- 運行6.0.1.1的FireSIGHT管理中心(FMC) ( 內部版本1023 )

實驗完成時間:1小時。

本文中的資訊是根據特定實驗室環境內的裝置所建立。文中使用到的所有裝置皆從已清除(預設 )的組態來啟動。如果您的網路運作中,請確保您瞭解任何指令可能造成的影響。

# 背景資訊

- 在搭載FTD裝置的FPR9300上,您可以在所有支援的版本上設定機箱內集群。
- 6.2引入了機箱間集群。
- 埠通道48建立為集群控制鏈路。對於機箱內集群,此連結利用Firepower 9300背板進行集群通 訊。
- 除管理介面外, 不支援單個資料介面。
- 管理介面分配給集群中的所有裝置。

設定

#### 網路圖表

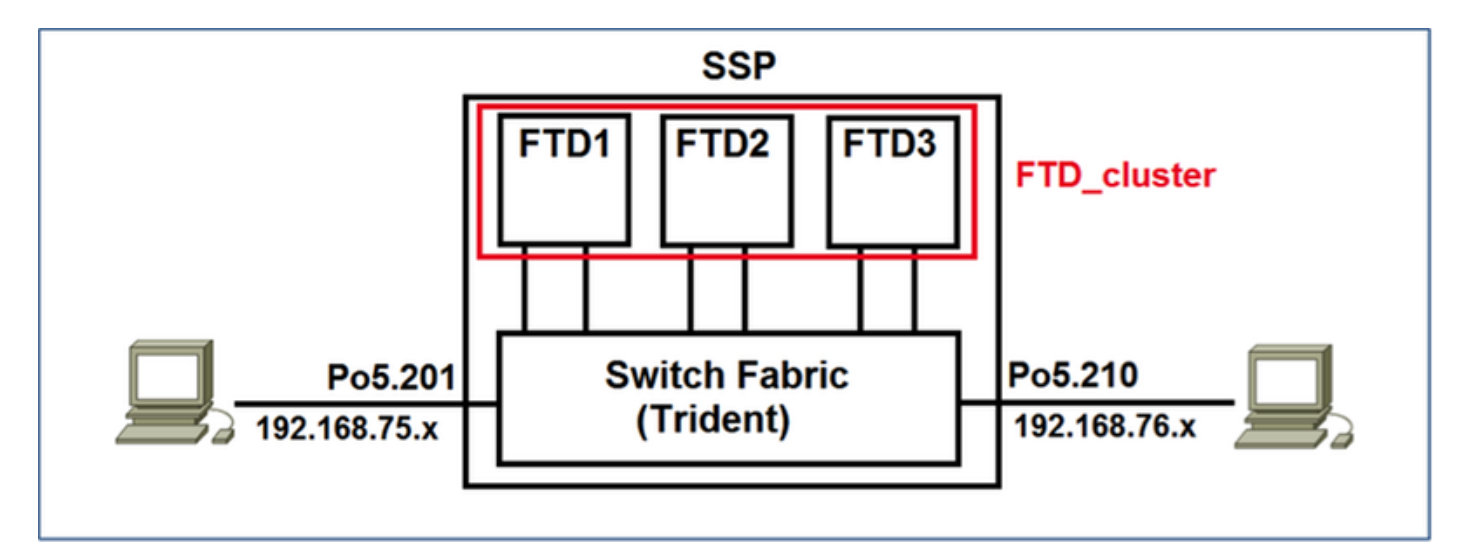

# 任務1.為FTD集群建立必要的介面

工作需求:

建立集群、管理介面和埠通道資料介面。

解決方案 :

步驟1.建立埠通道資料介面。

要建立新介面,您必須登入到FPR9300 Chassis Manager並導航到Interfaces頁籤。

選擇Add Port Channel, 然後使用以下引數建立新的埠通道介面:

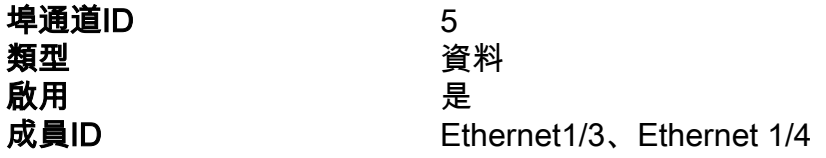

### 選擇OK以儲存配置,如下圖所示。

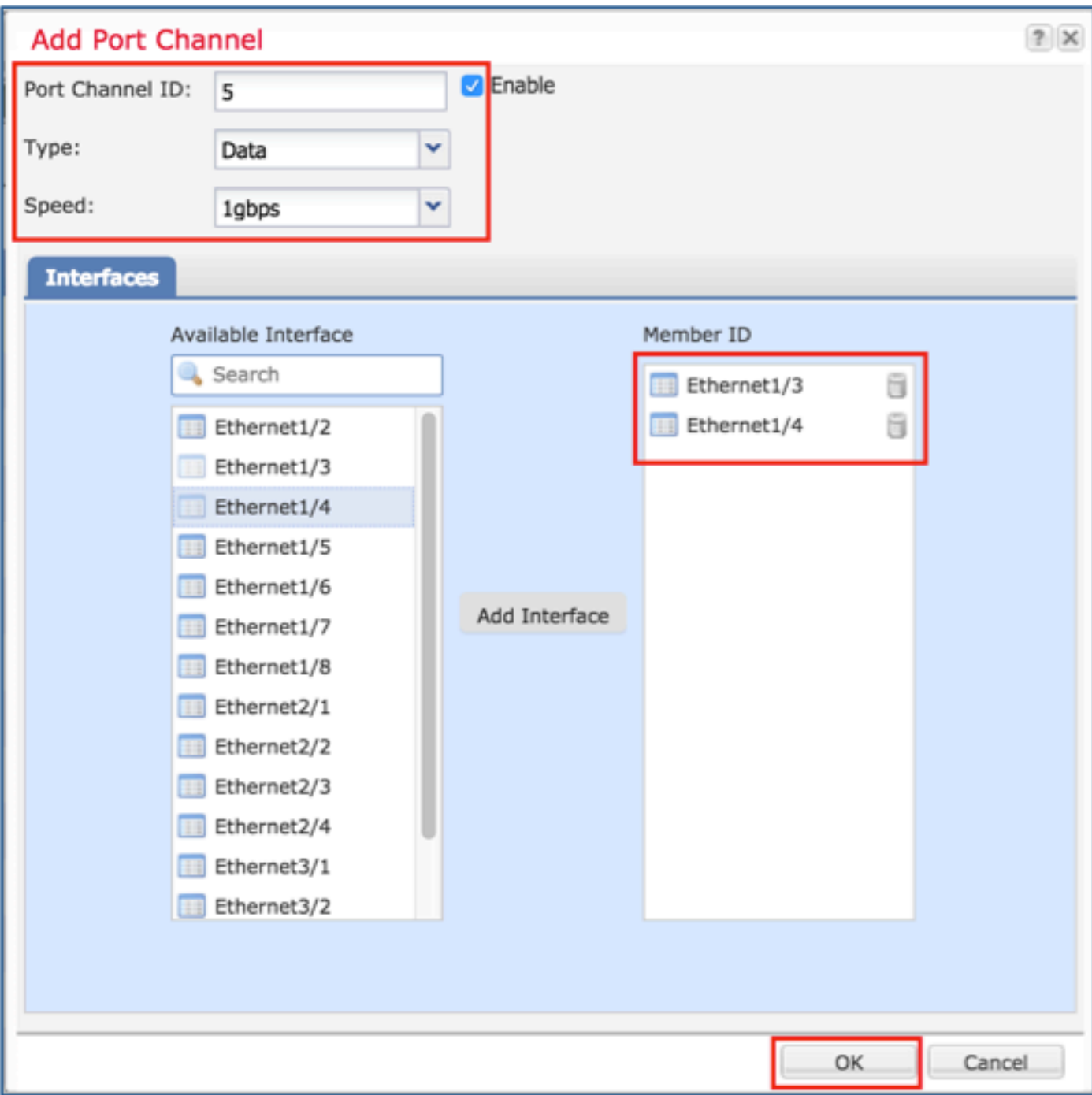

### 步驟2.建立管理介面。

在Interfaces頁籤上,選擇介面,按一下Edit並配置管理型別介面。

按一下「OK」以儲存組態,如下圖所示。

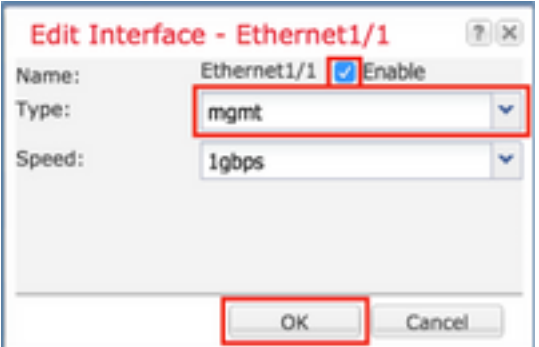

步驟3.建立集群控制鏈路介面。

按一下「Add Port Channel」按鈕,用這些引數建立一個新的連線埠通道介面,如下圖所示。

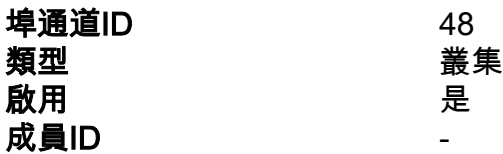

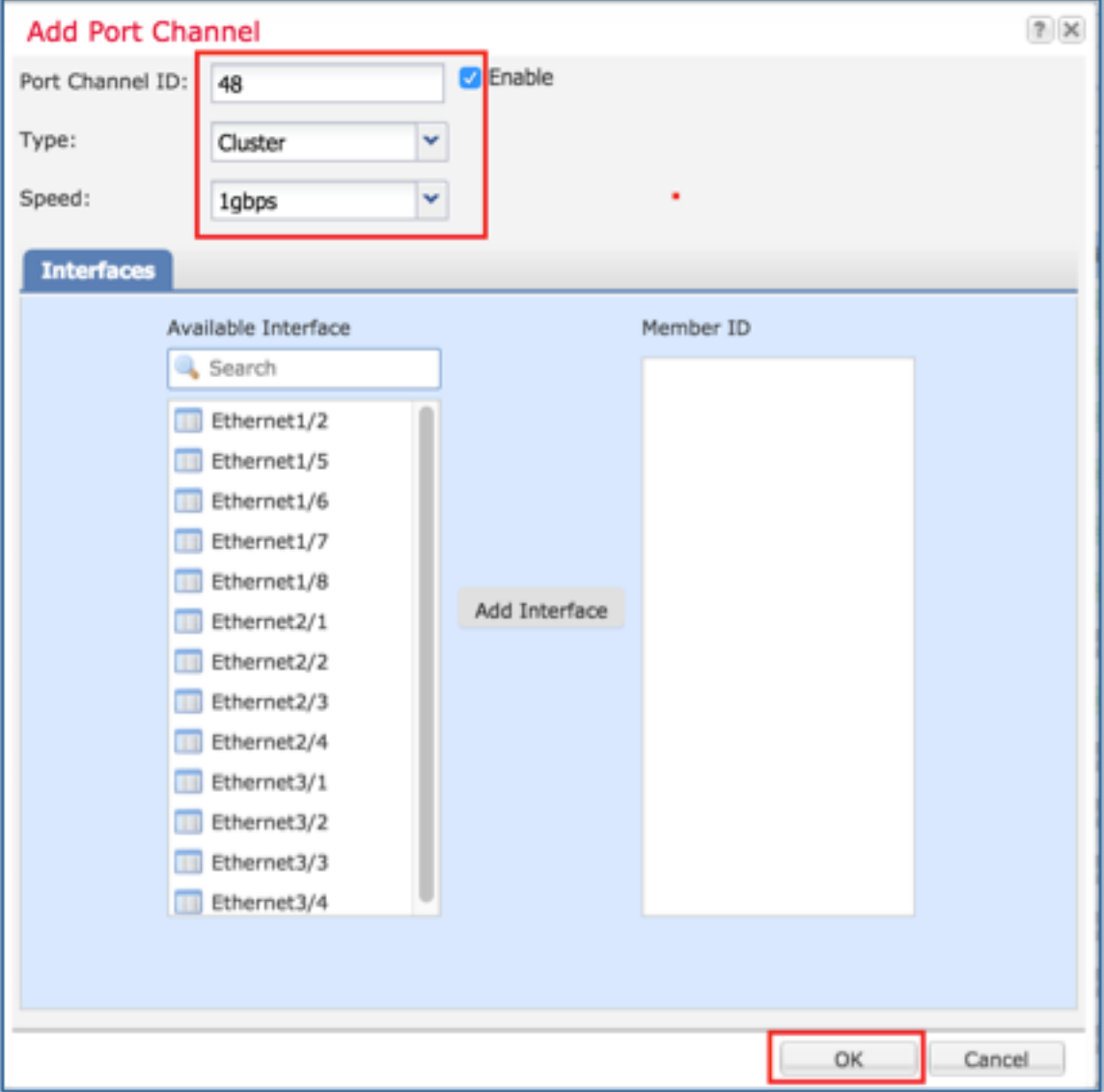

# 任務2.建立FTD集群

工作需求:

建立FTD集群裝置。

解決方案:

步驟1.導覽至Logical Devices,然後按一下Add Device按鈕。

建立FTD集群,如下所示:

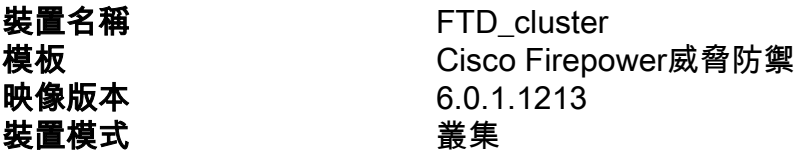

若要新增裝置,請按一下OK,如下圖所示。

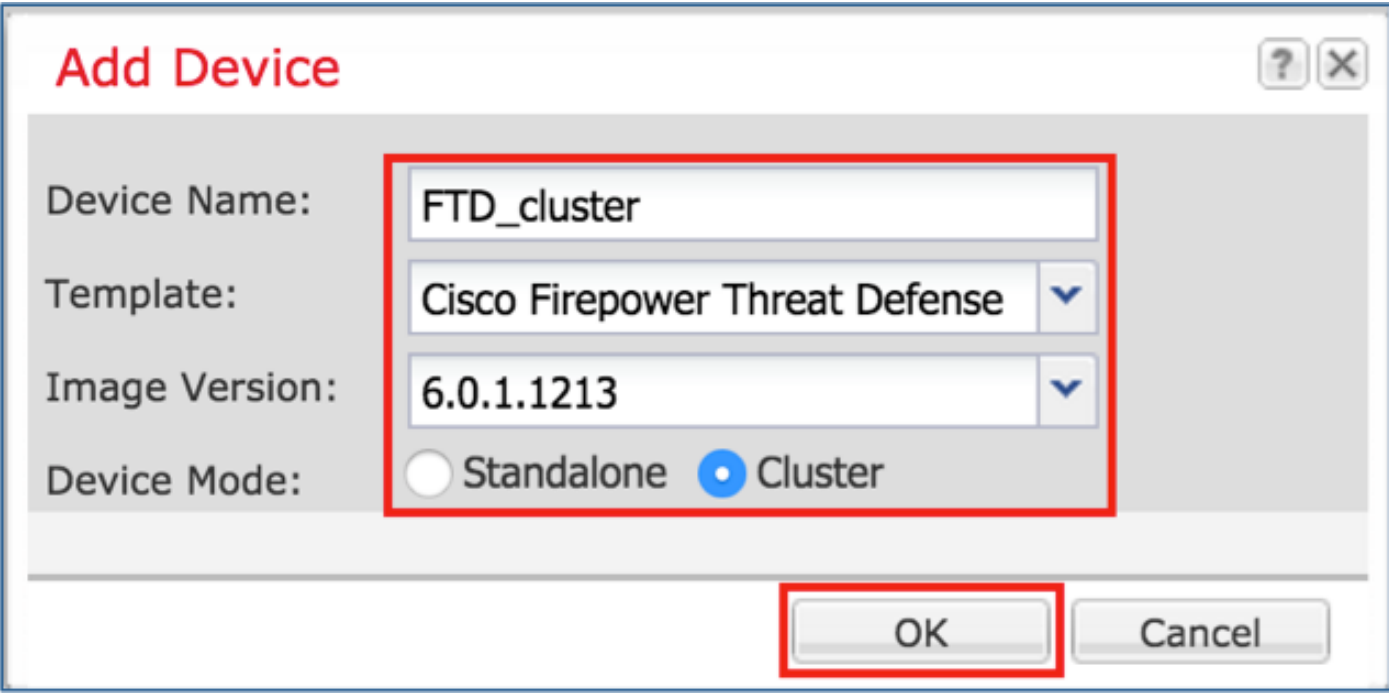

步驟2.配置和部署FTD集群。

建立FTD裝置後,系統會將您重新導向至Provisioning- device\_name視窗。

按一下裝置圖示以啟動組態,如下圖所示。

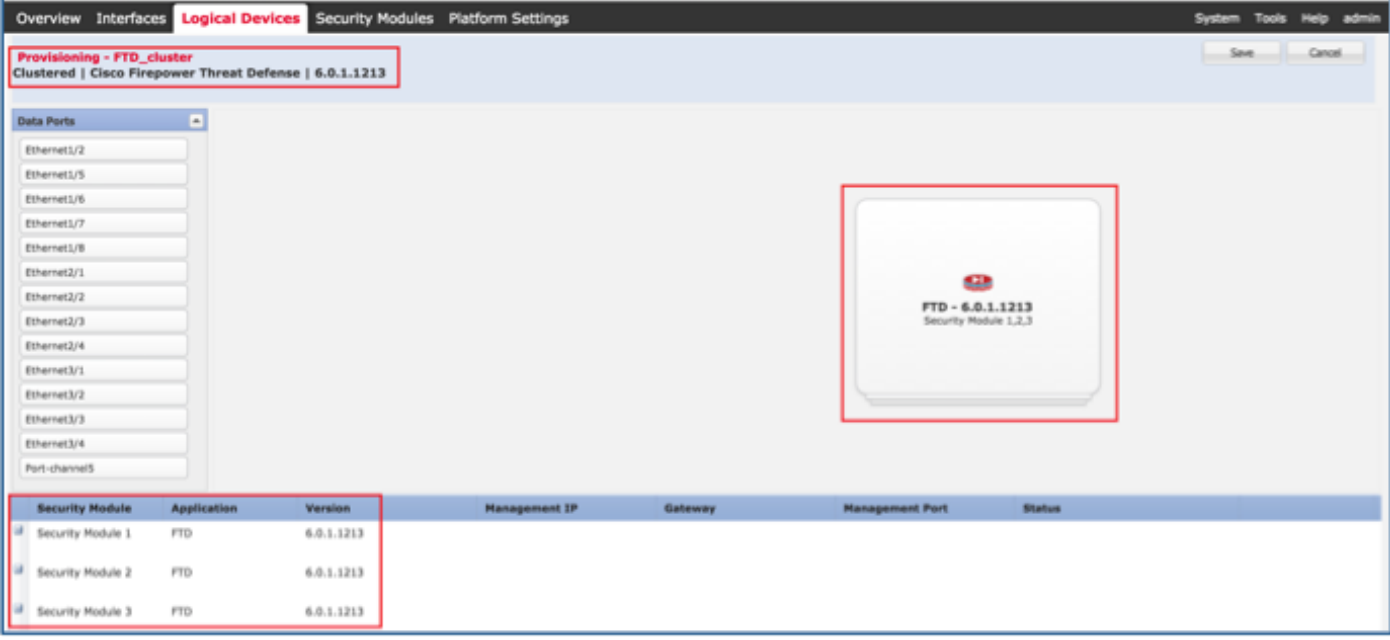

## 使用以下設定設定FTD Cluster Information索引標籤,如下圖所示。

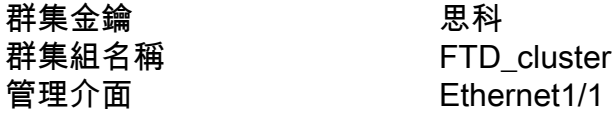

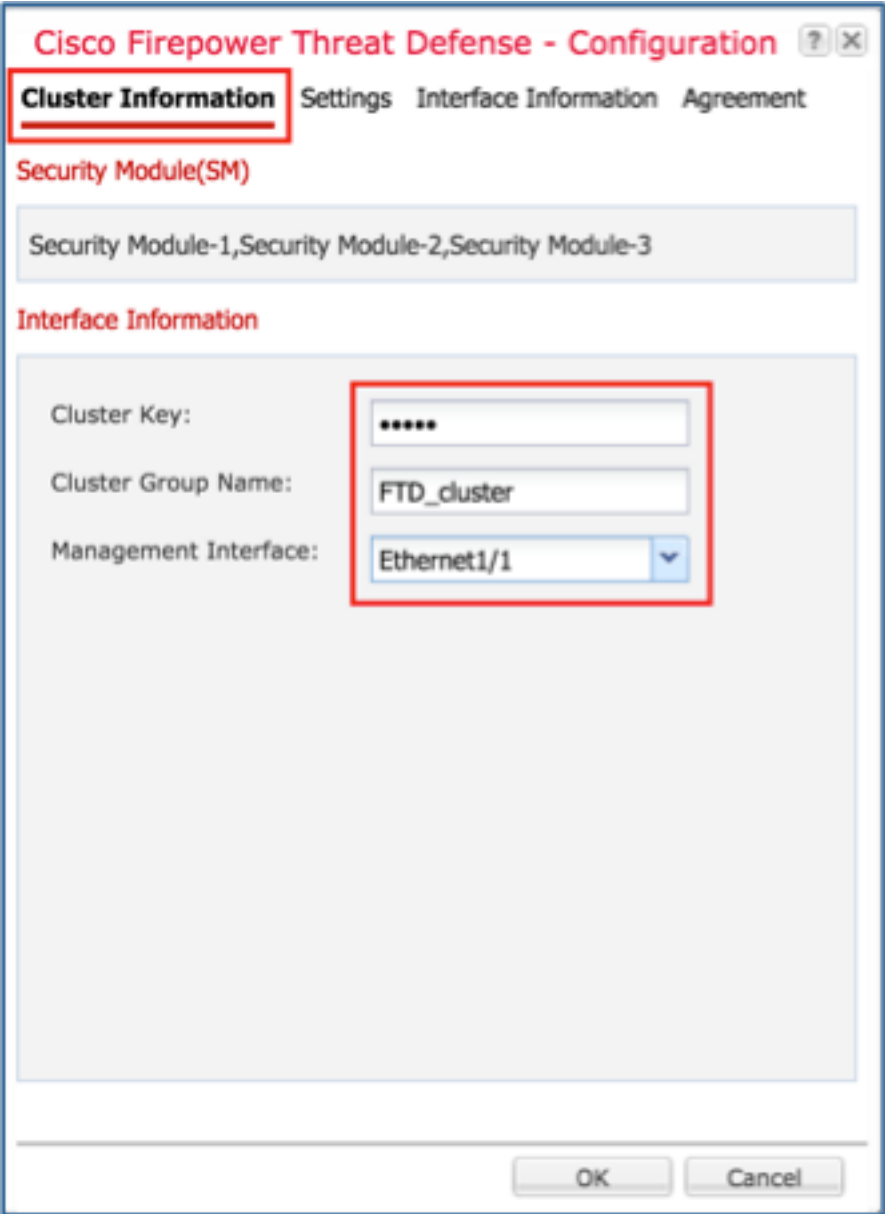

使用以下設定設定FTD Settings索引標籤,如下圖所示。

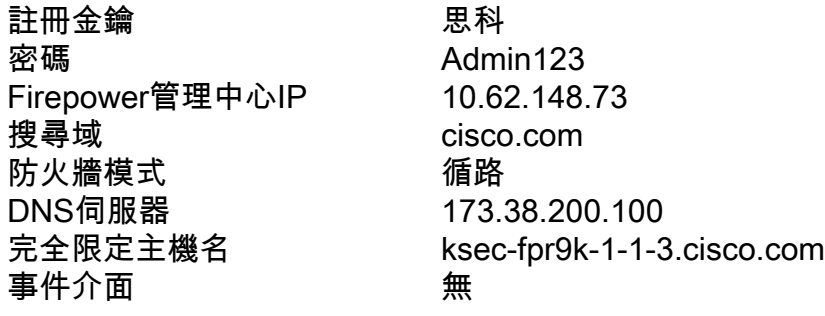

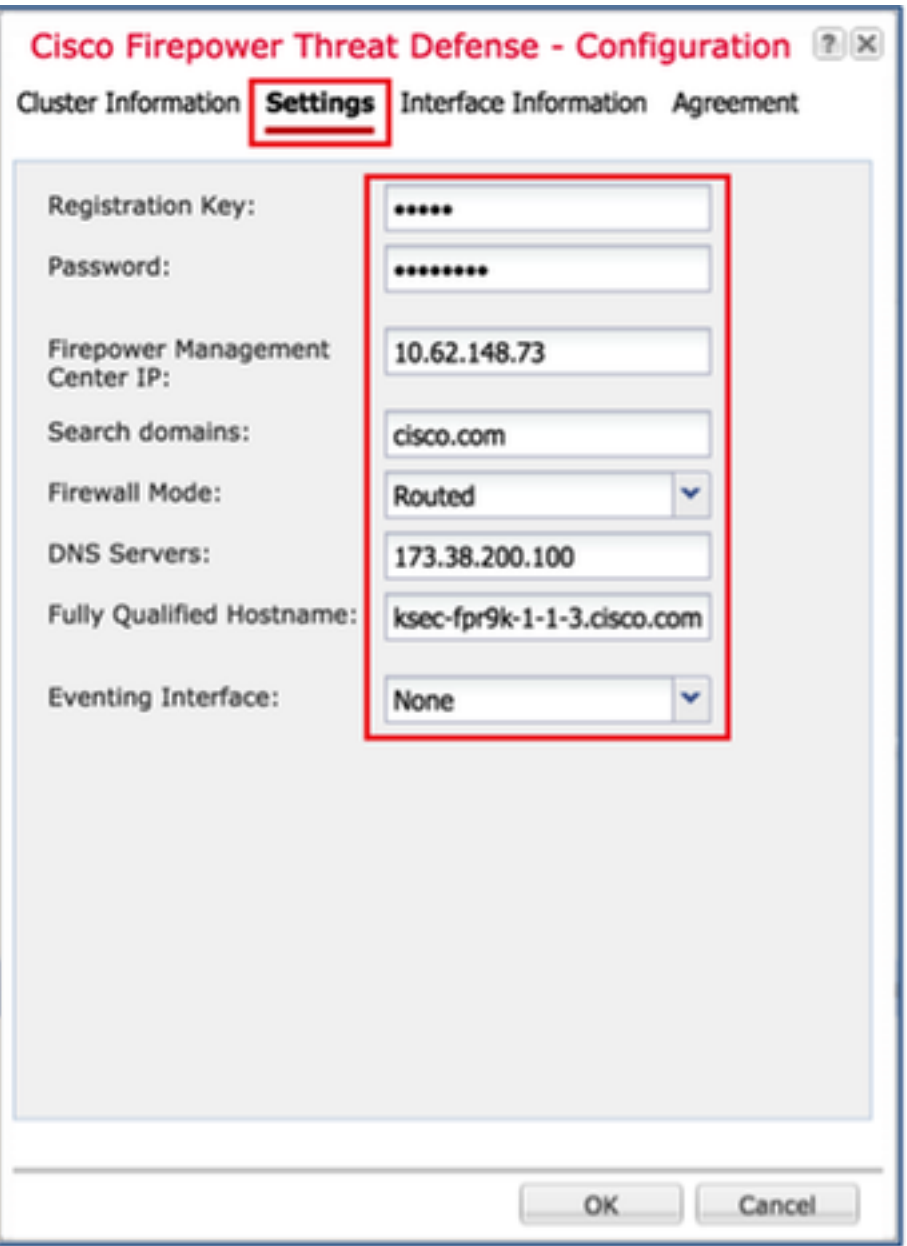

使用這些設定設定FTD Interface Information索引標籤,如下圖所示。

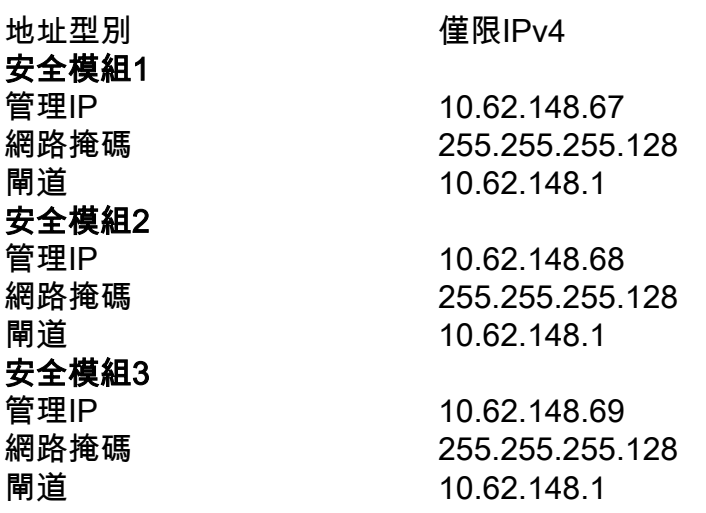

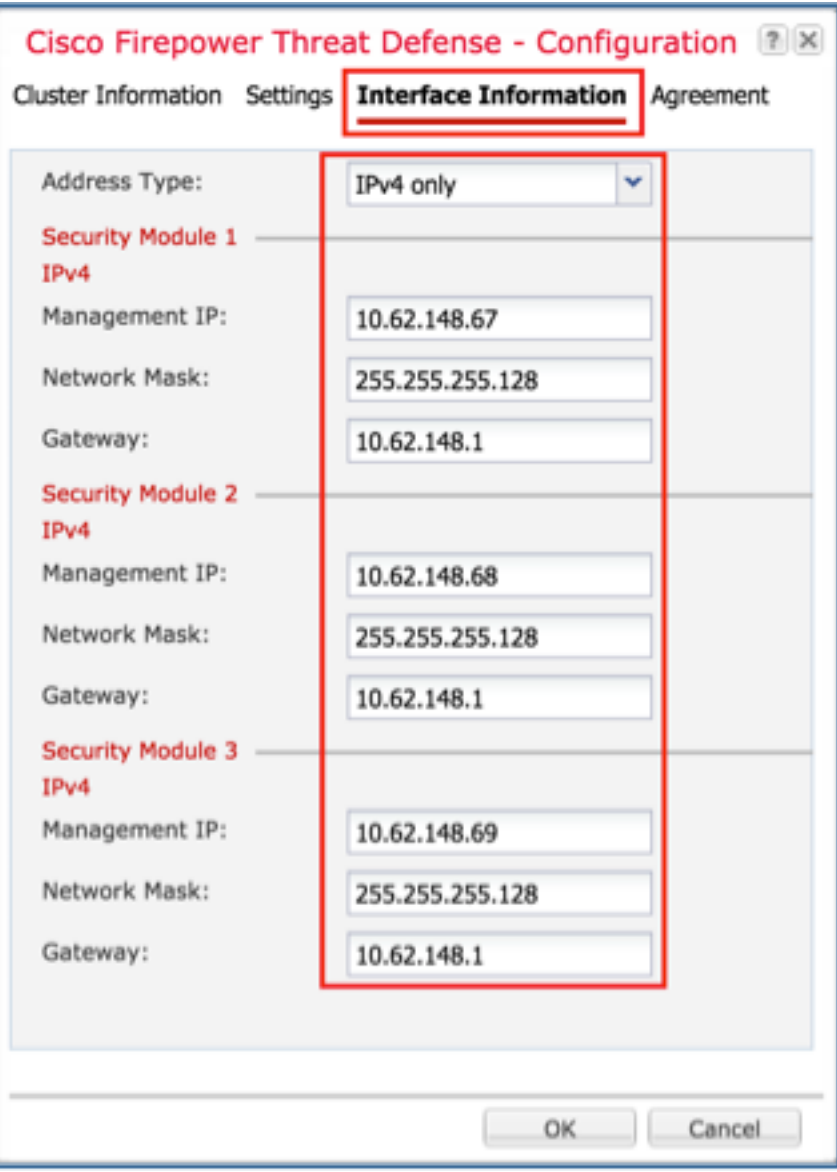

接受「Agreement」頁籤上的「Agreement」,然後按一下OK,如下圖所示。

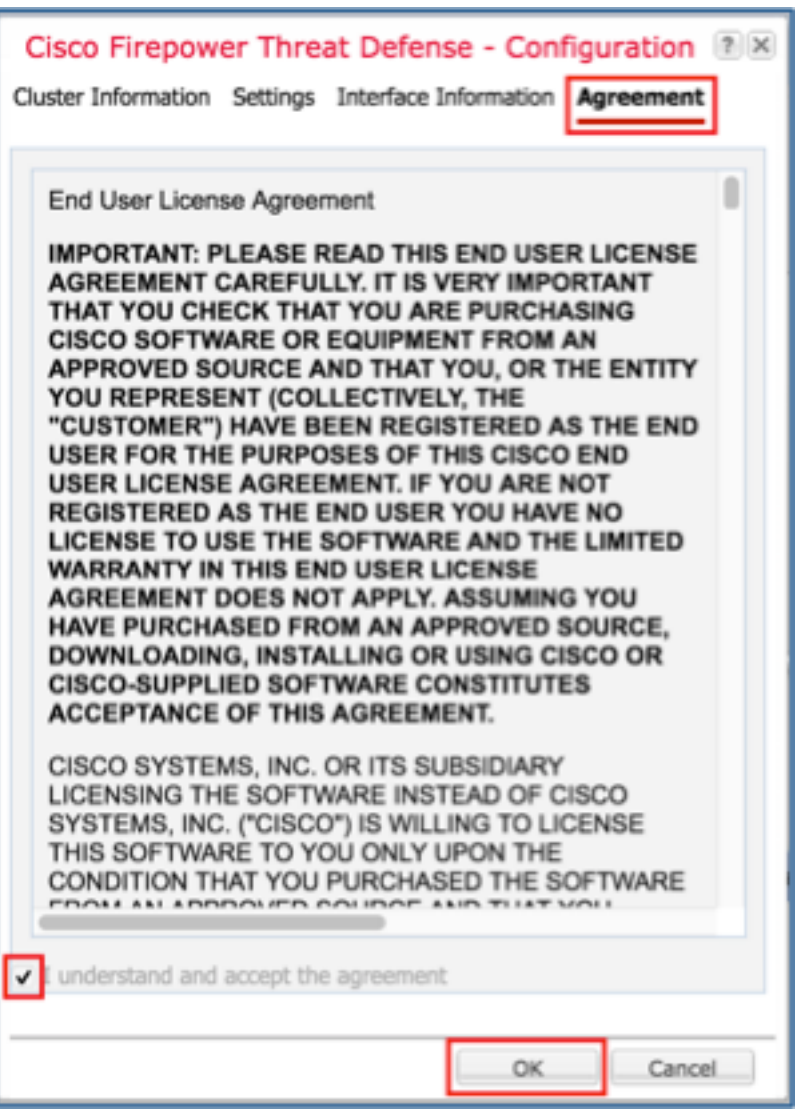

步驟3.將資料介面分配給FTD。

展開「Data Ports(資料埠)」區域,然後點選要分配給FTD的每個介面。完成後,選擇Save以建 立FTD集群,如下圖所示。

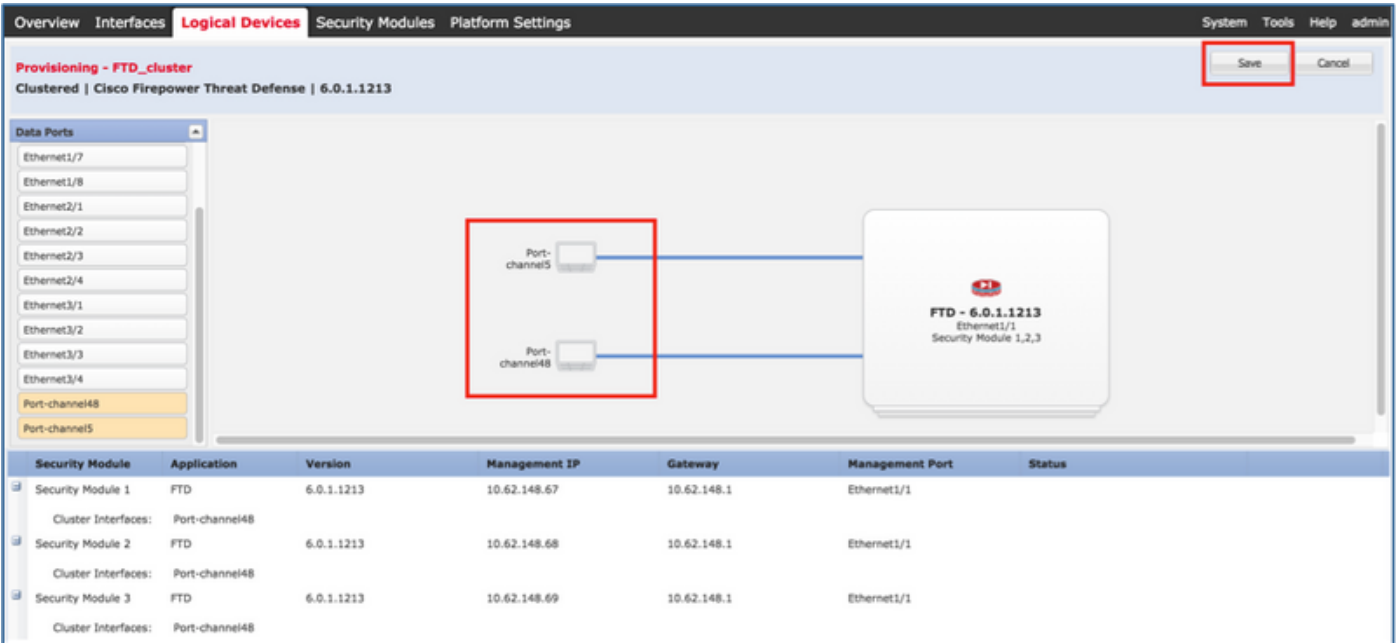

等待幾分鐘以部署集群,然後進行主裝置選擇。

### • ,如下圖所示。

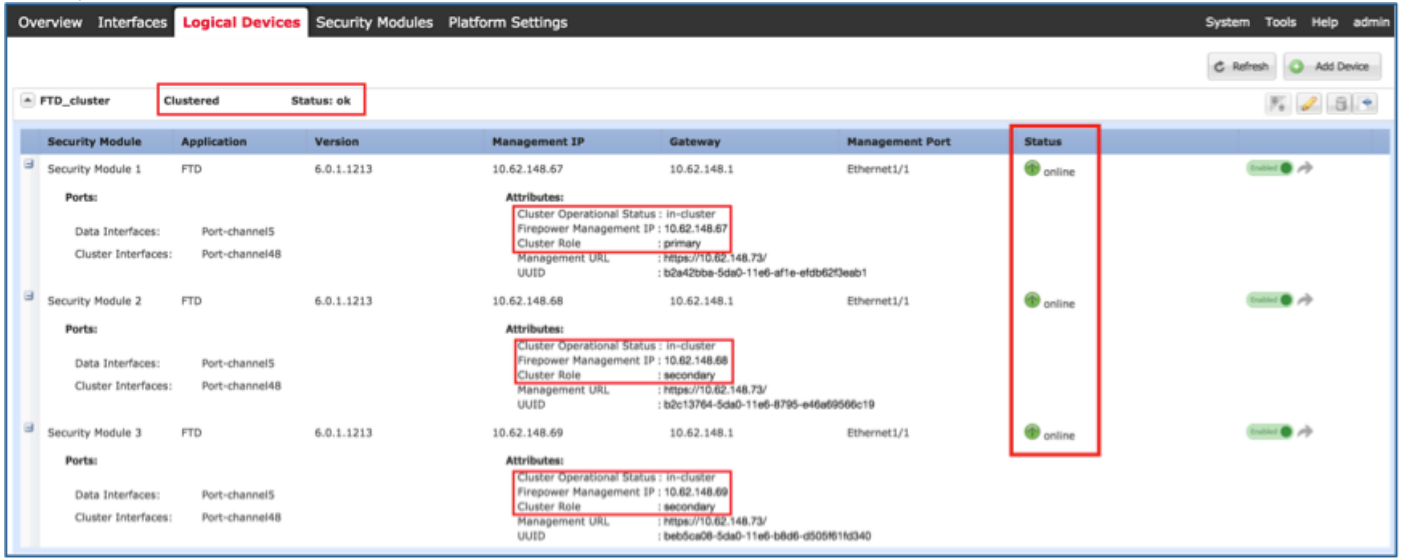

### • 從FPR9300 CLI

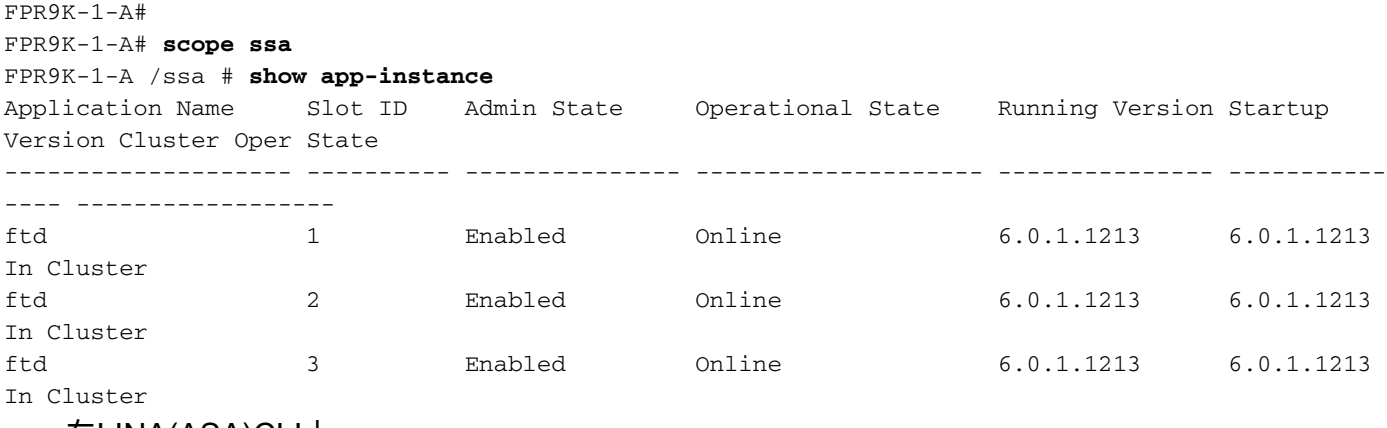

#### ● 在LINA(ASA)CLI上

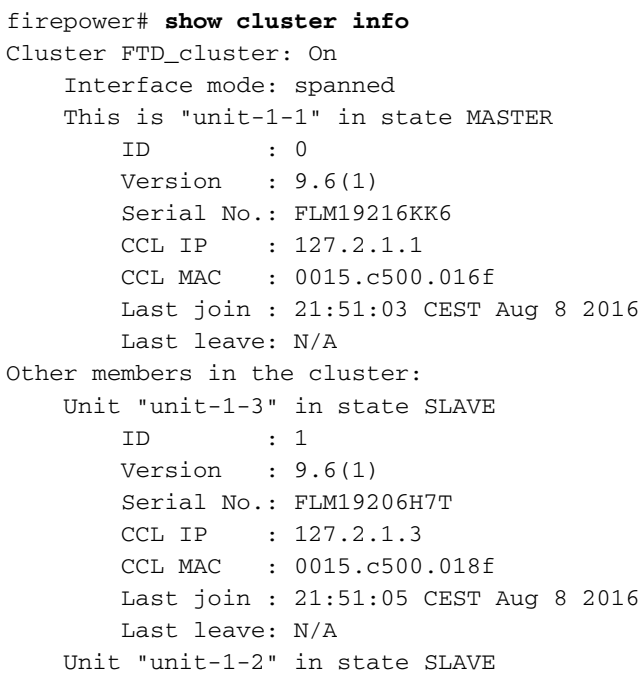

 ID : 2 Version : 9.6(1) Serial No.: FLM19206H71 CCL IP : 127.2.1.2 CCL MAC : 0015.c500.019f Last join : 21:51:30 CEST Aug 8 2016 Last leave: N/A firepower# **cluster exec show cluster interface-mode** cluster interface-mode spanned unit-1-3:\*\*\*\*\*\*\*\*\*\*\*\*\*\*\*\*\*\*\*\*\*\*\*\*\*\*\*\*\*\*\*\*\*\*\*\*\*\*\*\*\*\*\*\*\*\*\*\*\*\*\*\*\*\*\*\*\*\*\*\*\* cluster interface-mode spanned unit-1-2:\*\*\*\*\*\*\*\*\*\*\*\*\*\*\*\*\*\*\*\*\*\*\*\*\*\*\*\*\*\*\*\*\*\*\*\*\*\*\*\*\*\*\*\*\*\*\*\*\*\*\*\*\*\*\*\*\*\*\*\*\* cluster interface-mode spanned firepower# firepower# **cluster exec show cluster history** ========================================================================== From State To State Reason ========================================================================== 21:49:25 CEST Aug 8 2016 DISABLED DISABLED Disabled at startup 21:50:18 CEST Aug 8 2016 DISABLED ELECTION Enabled from CLI 21:51:03 CEST Aug 8 2016 ELECTION MASTER\_POST\_CONFIG Enabled from CLI 21:51:03 CEST Aug 8 2016 MASTER\_POST\_CONFIG MASTER MASTER Master post config done and waiting for ntfy ========================================================================== unit-1-3:\*\*\*\*\*\*\*\*\*\*\*\*\*\*\*\*\*\*\*\*\*\*\*\*\*\*\*\*\*\*\*\*\*\*\*\*\*\*\*\*\*\*\*\*\*\*\*\*\*\*\*\*\*\*\*\*\*\*\*\*\* ========================================================================== From State To State Reason ========================================================================== 21:49:44 CEST Aug 8 2016 DISABLED DISABLED Disabled at startup 21:50:37 CEST Aug 8 2016 DISABLED ELECTION Enabled from CLI 21:50:37 CEST Aug 8 2016 ELECTION ONCALL Received cluster control message 21:50:41 CEST Aug 8 2016 ONCALL ELECTION Received cluster control message 21:50:41 CEST Aug 8 2016 ELECTION ONCALL Received cluster control message 21:50:46 CEST Aug 8 2016 ONCALL ELECTION Received cluster control message 21:50:46 CEST Aug 8 2016 ELECTION ONCALL Received cluster control message

21:50:51 CEST Aug 8 2016 ONCALL ELECTION Received cluster control message 21:50:51 CEST Aug 8 2016 ELECTION ONCALL Received cluster control message 21:50:56 CEST Aug 8 2016 ONCALL ELECTION Received cluster control message 21:50:56 CEST Aug 8 2016 ELECTION ONCALL Received cluster control message 21:51:01 CEST Aug 8 2016 ONCALL ELECTION Received cluster control message 21:51:01 CEST Aug 8 2016 ELECTION ONCALL Received cluster control message 21:51:04 CEST Aug 8 2016 ONCALL SLAVE\_COLD Received cluster control message 21:51:04 CEST Aug 8 2016 SLAVE\_COLD SLAVE\_APP\_SYNC Client progression done 21:51:05 CEST Aug 8 2016 SLAVE APP SYNC SLAVE CONFIG Slave application configuration sync done 21:51:17 CEST Aug 8 2016 SLAVE CONFIG SLAVE BULK SYNC Configuration replication finished 21:51:29 CEST Aug 8 2016 SLAVE\_BULK\_SYNC SLAVE Configuration replication finished ========================================================================== unit-1-2:\*\*\*\*\*\*\*\*\*\*\*\*\*\*\*\*\*\*\*\*\*\*\*\*\*\*\*\*\*\*\*\*\*\*\*\*\*\*\*\*\*\*\*\*\*\*\*\*\*\*\*\*\*\*\*\*\*\*\*\*\* ========================================================================== From State To State Reason ========================================================================== 21:49:24 CEST Aug 8 2016 DISABLED DISABLED Disabled at startup 21:50:16 CEST Aug 8 2016 DISABLED ELECTION Enabled from CLI 21:50:17 CEST Aug 8 2016 ELECTION ONCALL Received cluster control message 21:50:21 CEST Aug 8 2016 ONCALL ELECTION Received cluster control message 21:50:21 CEST Aug 8 2016 ELECTION ONCALL Received cluster control message 21:50:26 CEST Aug 8 2016 ONCALL ELECTION Received cluster control message 21:50:26 CEST Aug 8 2016 ELECTION ONCALL Received cluster control message 21:50:31 CEST Aug 8 2016 ONCALL ELECTION Received cluster control message

21:50:31 CEST Aug 8 2016 ELECTION ONCALL Received cluster control message 21:50:36 CEST Aug 8 2016 ONCALL ELECTION Received cluster control message 21:50:36 CEST Aug 8 2016 ELECTION ONCALL Received cluster control message 21:50:41 CEST Aug 8 2016 ONCALL ELECTION Received cluster control message 21:50:41 CEST Aug 8 2016 ELECTION ONCALL Received cluster control message 21:50:46 CEST Aug 8 2016 ONCALL ELECTION Received cluster control message 21:50:46 CEST Aug 8 2016 ELECTION ONCALL Received cluster control message 21:50:51 CEST Aug 8 2016 ONCALL ELECTION Received cluster control message 21:50:51 CEST Aug 8 2016 ELECTION ONCALL Received cluster control message 21:50:56 CEST Aug 8 2016 ONCALL ELECTION Received cluster control message 21:50:56 CEST Aug 8 2016 ELECTION ONCALL Received cluster control message 21:51:01 CEST Aug 8 2016 ONCALL ELECTION Received cluster control message 21:51:01 CEST Aug 8 2016 ELECTION ONCALL Received cluster control message 21:51:06 CEST Aug 8 2016 ONCALL ELECTION Received cluster control message 21:51:06 CEST Aug 8 2016 ELECTION ONCALL Received cluster control message 21:51:12 CEST Aug 8 2016 ONCALL ELECTION Received cluster control message 21:51:12 CEST Aug 8 2016 ELECTION ONCALL Received cluster control message 21:51:17 CEST Aug 8 2016 ONCALL ELECTION Received cluster control message 21:51:17 CEST Aug 8 2016 ELECTION ONCALL Received cluster control message 21:51:22 CEST Aug 8 2016 ONCALL ELECTION Received cluster control message 21:51:22 CEST Aug 8 2016 ELECTION ONCALL Received cluster control message

21:51:27 CEST Aug 8 2016 ONCALL ELECTION Received cluster control message 21:51:27 CEST Aug 8 2016 ELECTION ONCALL Received cluster control message 21:51:30 CEST Aug 8 2016 ONCALL SLAVE\_COLD Received cluster control message 21:51:30 CEST Aug 8 2016 SLAVE\_COLD SLAVE\_APP\_SYNC Client progression done 21:51:31 CEST Aug 8 2016 SLAVE\_APP\_SYNC SLAVE\_CONFIG Slave application configuration sync done 21:51:43 CEST Aug 8 2016 SLAVE\_CONFIG SLAVE\_BULK\_SYNC Configuration replication finished 21:51:55 CEST Aug 8 2016 SLAVE\_BULK\_SYNC SLAVE Configuration replication finished ==========================================================================

firepower#

# 任務3.向FMC註冊FTD集群

工作需求:

將邏輯裝置新增到FMC,然後將它們分組到集群中。

解決方案:

步驟1.將邏輯裝置新增到FMC。自FMC版本6.3起,您只能註冊一個FTD裝置(建議作為主裝置)。 其餘FTD由FMC自動發現。

登入FMC並導覽至Devices > Device Management索引標籤, 然後按一下Add Device。

使用映像中提到的設定新增第一個邏輯裝置。

按一下Register開始註冊。

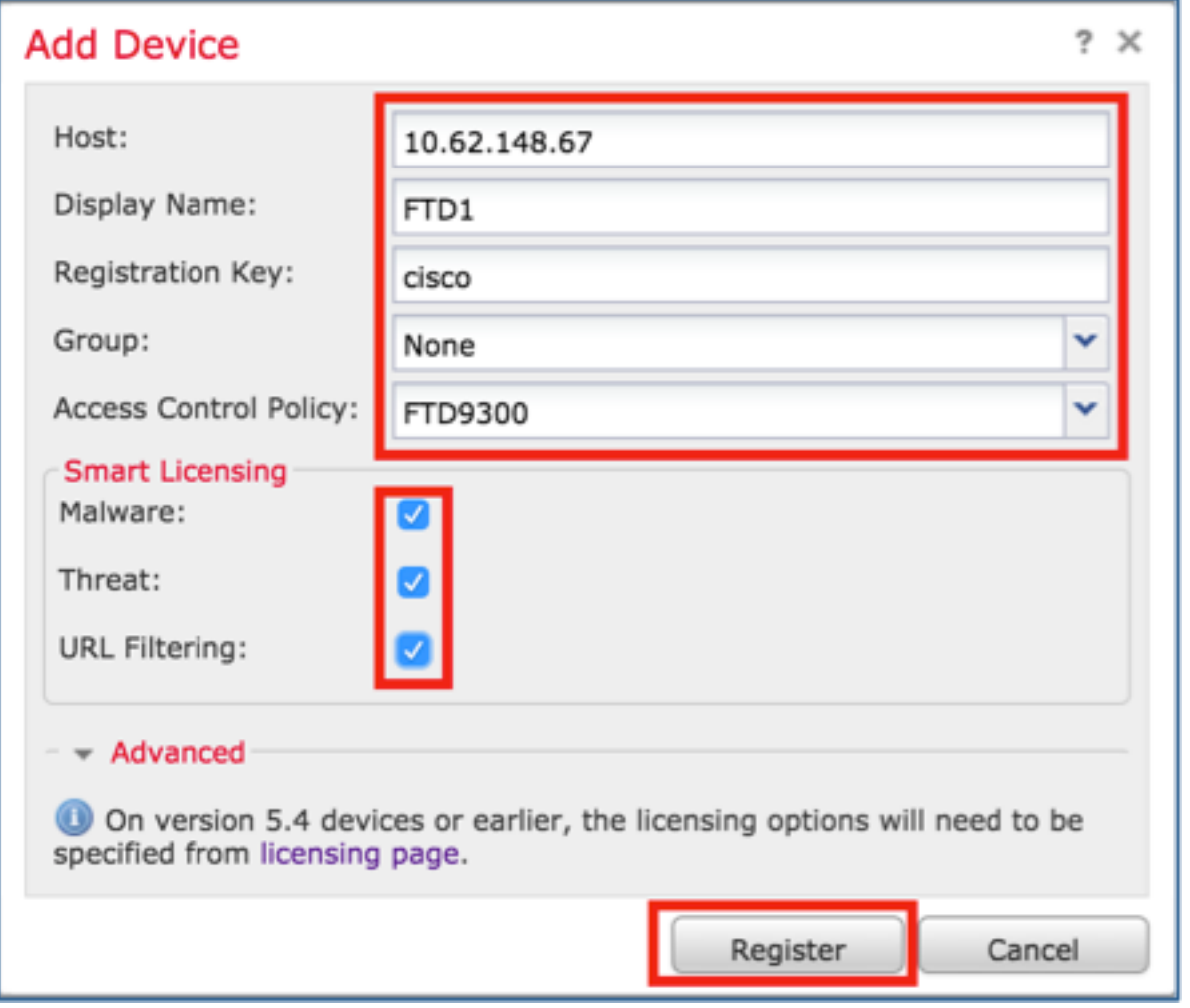

#### 驗證如下圖所示。

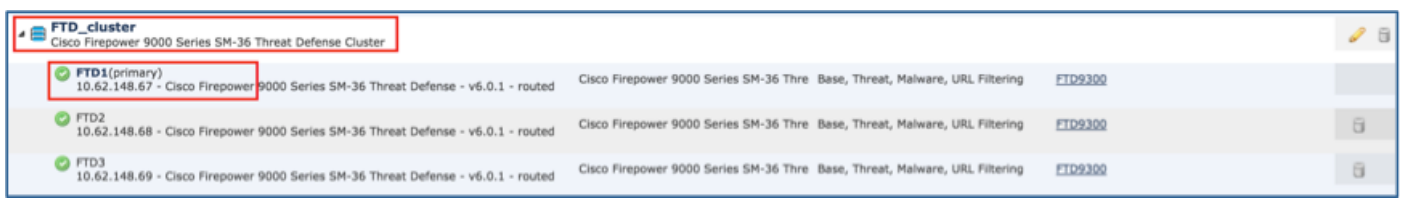

# 任務4.在FMC上配置埠通道子介面

工作需求:

為埠通道資料介面配置子介面。

解決方案:

步驟1.在FMC GUI中選擇FTD\_cluster Edit按鈕。

導覽至Interfaces索引標籤,然後按一下Add Interfaces> Sub Interface,如下圖所示。

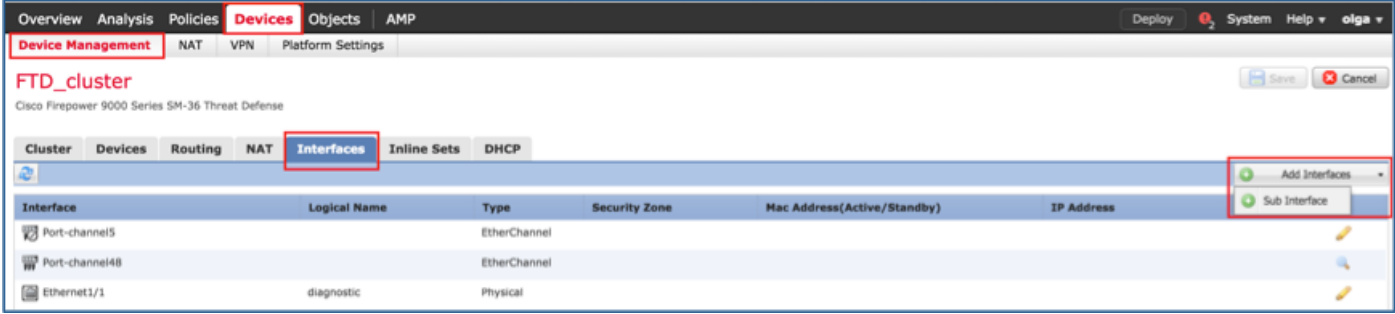

使用這些詳細資訊配置第一個子介面。選擇OK以應用更改,如下圖所示。

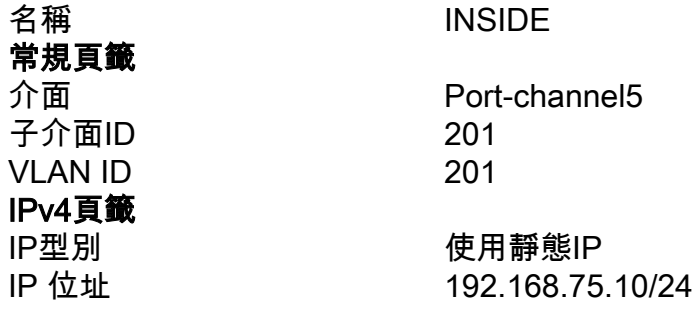

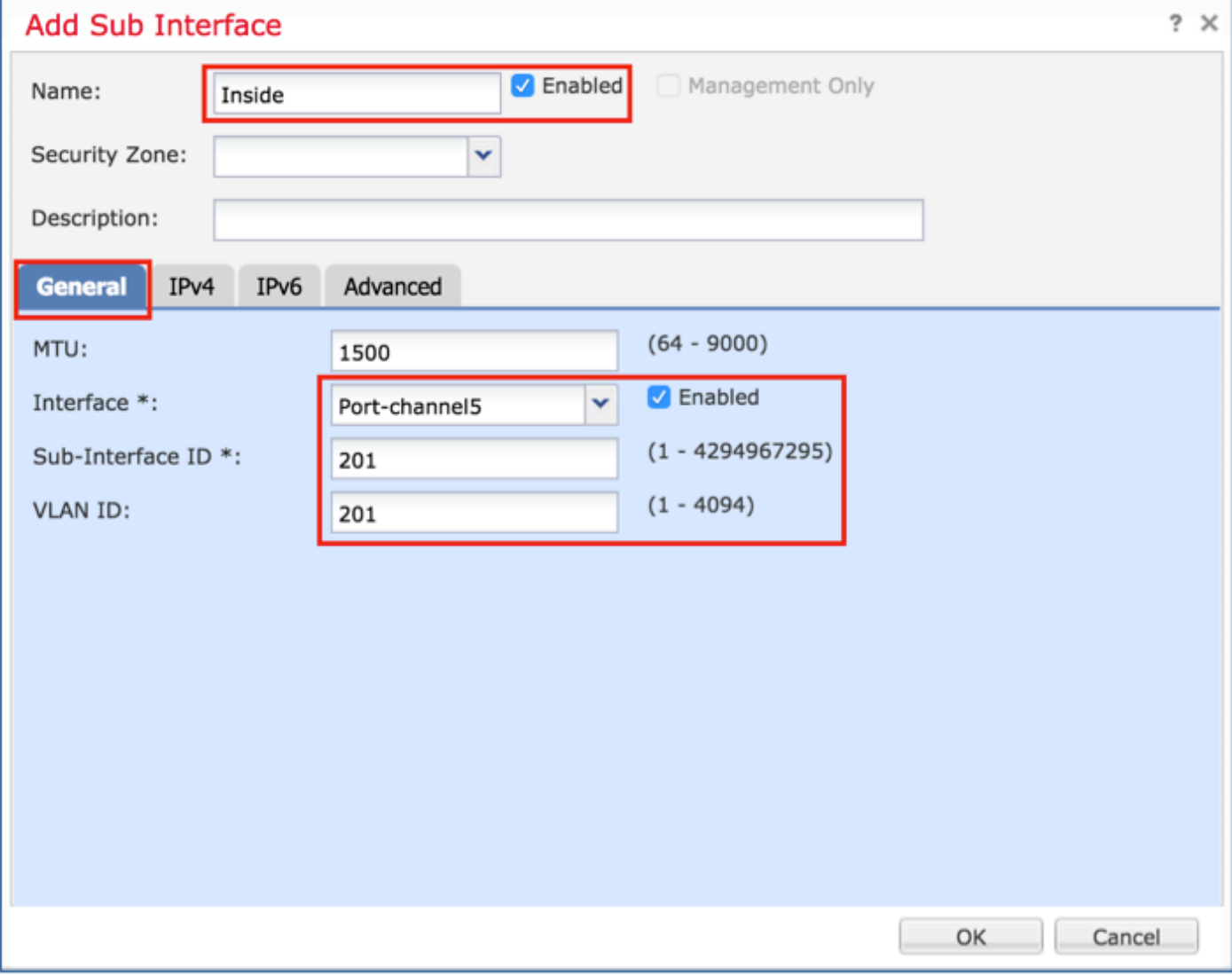

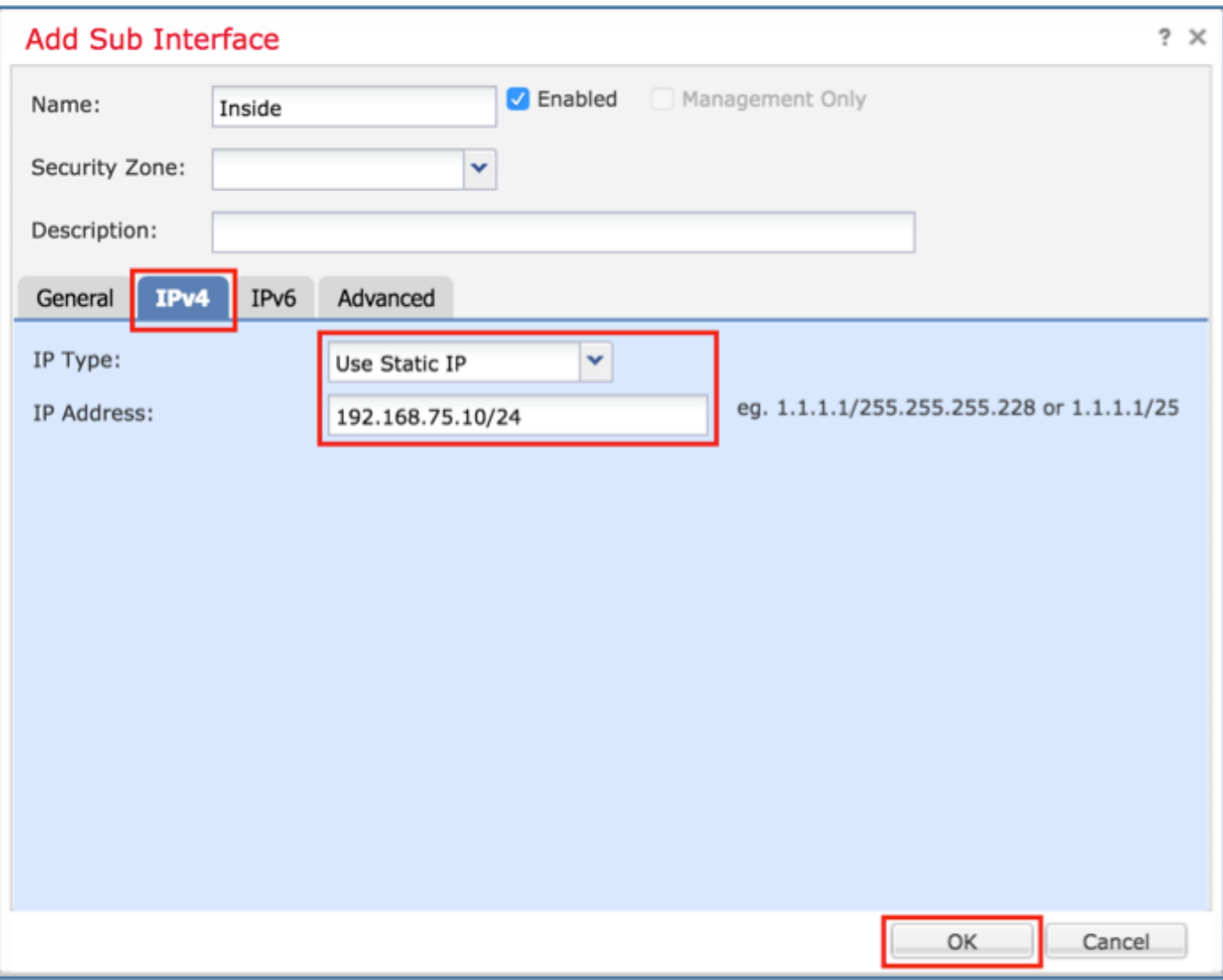

使用這些詳細資訊配置第二個子介面。

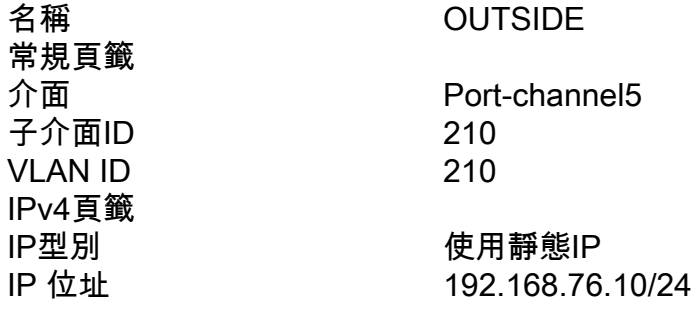

按一下OK建立子介面。按一下「Save」,然後「Deploy」變更至FTD\_cluster,如下圖所示。

驗證:

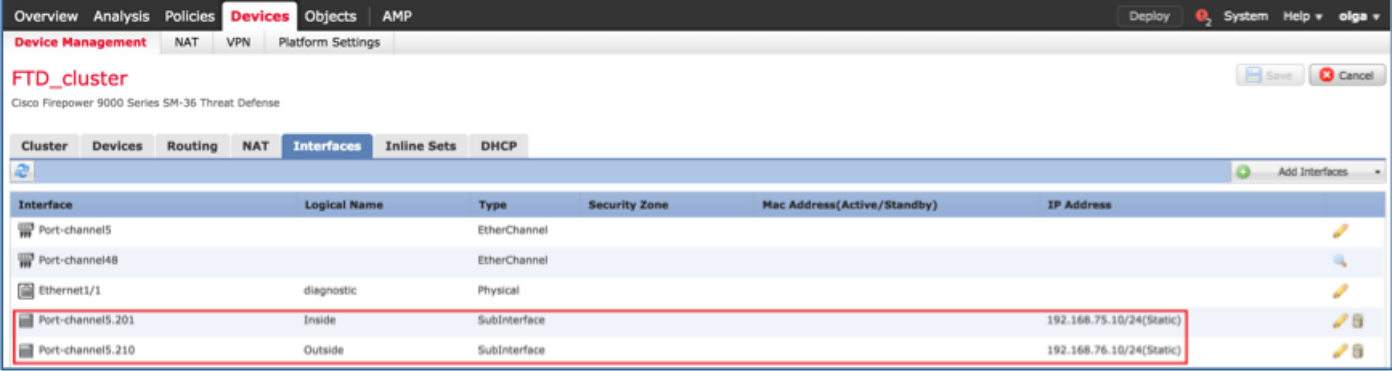

# 任務5.檢驗基本連通性

工作需求:

建立捕獲並檢查兩個VM之間的連線。

解決方案:

步驟1. 在所有集群裝置上建立捕獲。

導航到主裝置的LINA(ASA)CLI並為內部和外部介面建立捕獲。

firepower#

```
firepower# cluster exec capture capi interface inside match icmp any any
firepower#
firepower# cluster exec capture capo interface outside match icmp any any
firepower#
驗證:
firepower# cluster exec show capture
capture capi type raw-data interface Inside [Capturing - 0 bytes]
match icmp any any
capture capo type raw-data interface Outside [Capturing - 0 bytes]
match icmp any any
capture capi type raw-data interface Inside [Capturing - 0 bytes]
match icmp any any
```
capture capo type raw-data interface Outside [Capturing - 0 bytes] match icmp any any

capture capi type raw-data interface Inside [Capturing - 0 bytes] match icmp any any capture capo type raw-data interface Outside [Capturing - 0 bytes] match icmp any any firepower#

步驟2.執行從VM1到VM2的ping測試。

使用4個資料包進行測試。測試後檢查捕獲輸出:

firepower# cluster exec show capture capture capi type raw-data interface Inside [Capturing - 0 bytes] match icmp any any capture capo type raw-data interface Outside [Capturing - 0 bytes] match icmp any any capture capi type raw-data interface Inside [Capturing - 752 bytes] match icmp any any

capture capo type raw-data interface Outside [Capturing - 752 bytes] match icmp any any

capture capi type raw-data interface Inside [Capturing - 0 bytes] match icmp any any capture capo type raw-data interface Outside [Capturing - 0 bytes] match icmp any any firepower#

運行命令以檢查特定裝置上的捕獲輸出:

firepower# cluster exec unit unit-1-3 show capture capi

8 packets captured

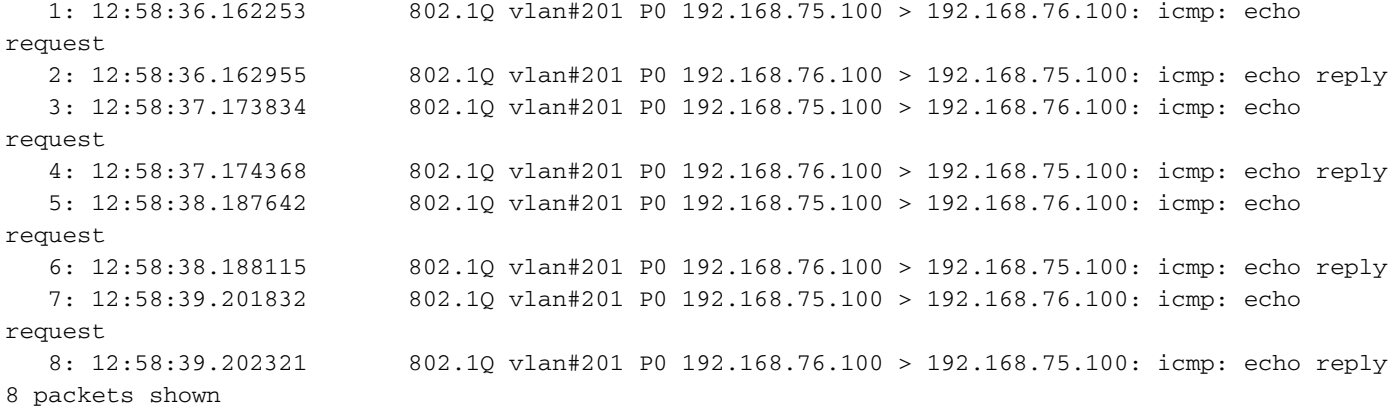

firepower# cluster exec unit unit-1-3 show capture capo

8 packets captured

1: 12:58:36.162543 802.1Q vlan#210 P0 192.168.75.100 > 192.168.76.100: icmp: echo

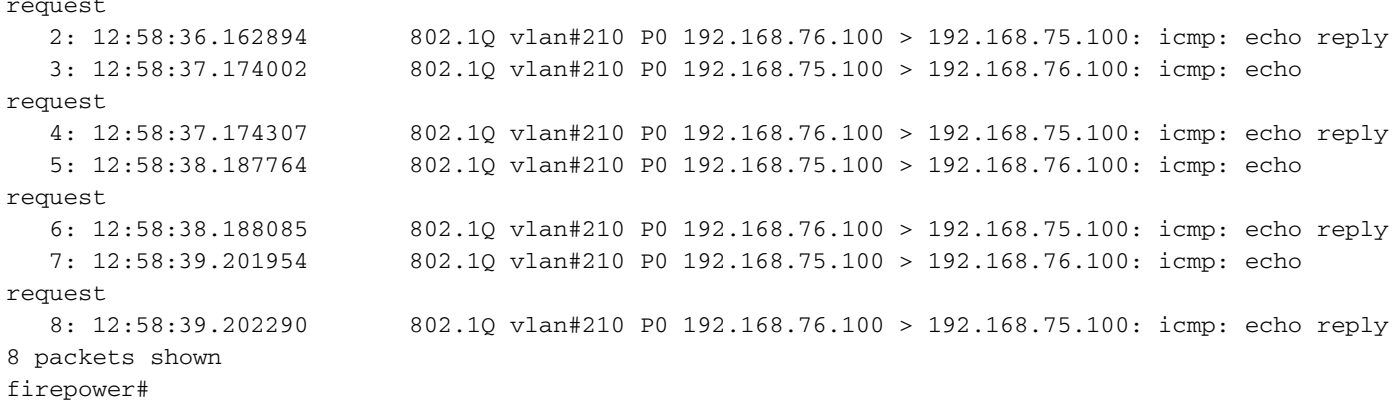

#### 完成此任務後 使用下一命令刪除捕獲:

firepower# cluster exec no capture capi firepower# cluster exec no capture capo 

步驟3.將檔案從VM2下載到VM1。

VM1預配置為FTP伺服器, VM2預配置為FTP客戶端。

使用以下內容建立新捕獲:

firepower# cluster exec capture capi interface inside match ip host 192.168.75.100 host 192.168.76.100 

firepower# cluster exec capture capo interface outside match ip host 192.168.775.100 host 192.168.76.100 

使用FTP客戶端將檔案從VM2下載到VM1。

#### 檢查show conn輸出:

firepower# cluster exec show conn all 20 in use, 21 most used Cluster: fwd connections: 0 in use, 2 most used dir connections: 0 in use, 52 most used centralized connections: 0 in use, 6 most used TCP Outside 192.168.76.100:49175 Inside 192.168.75.100:21, idle 0:00:32, bytes 665, flags **UIOeN** 

UDP cluster 255.255.255.255:49495 NP Identity Ifc 127.2.1.1:49495, idle 0:00:00, bytes 17858058, flags -TCP cluster 127.2.1.3:10844 NP Identity Ifc 127.2.1.1:38296, idle 0:00:33, bytes 5496, flags  $U\mathcal{I}$ TCP cluster 127.2.1.3:59588 NP Identity Ifc 127.2.1.1:10850, idle 0:00:33, bytes 132, flags UO

12 in use, 16 most used Cluster: fwd connections: 0 in use, 4 most used dir connections: 1 in use, 10 most used centralized connections: 0 in use, 0 most used

TCP Outside 192.168.76.100:49175 Inside 192.168.75.100:21, idle 0:00:34, bytes 0, flags y TCP cluster 127.2.1.1:10851 NP Identity Ifc 127.2.1.3:48493, idle 0:00:52, bytes 224, flags UI TCP cluster 127.2.1.1:64070 NP Identity Ifc 127.2.1.3:10847, idle 0:00:11, bytes 806, flags UO

12 in use, 15 most used Cluster: fwd connections: 0 in use, 2 most used dir connections: 0 in use, 3 most used centralized connections: 0 in use, 0 most used

TCP cluster 127.2.1.1:10851 NP Identity Ifc 127.2.1.2:64136, idle 0:00:53, bytes 224, flags UI TCP cluster 127.2.1.1:15859 NP Identity Ifc 127.2.1.2:10847, idle 0:00:11, bytes 807, flags UO

#### **Show capture output:**

firepower# cluster exec show cap capture capi type raw-data interface Inside [Buffer Full - 523954 bytes] match ip host 192.168.75.100 host 192.168.76.100 capture capo type raw-data interface Outside [Buffer Full - 524028 bytes] match ip host 192.168.75.100 host 192.168.76.100

capture capi type raw-data interface Inside [Buffer Full - 524062 bytes] match ip host 192.168.75.100 host 192.168.76.100 capture capo type raw-data interface Outside [Buffer Full - 524228 bytes] match ip host 192.168.75.100 host 192.168.76.100

capture capi type raw-data interface Inside [Capturing - 0 bytes] match ip host 192.168.75.100 host 192.168.76.100 capture capo type raw-data interface Outside [Capturing - 0 bytes] match ip host 192.168.75.100 host 192.168.76.100

#### 從機箱管理器UI捕獲群集

在下面的影象中,您可以看到具有2個埠通道(8和48)的FPR9300上的3單元群集。 邏輯裝置是 ASA,但在FTD的情況下將採用相同的概念。需要記住的重要一點是,儘管有3個集群單元,但從捕 獲的角度來看,只有一個邏輯設備:

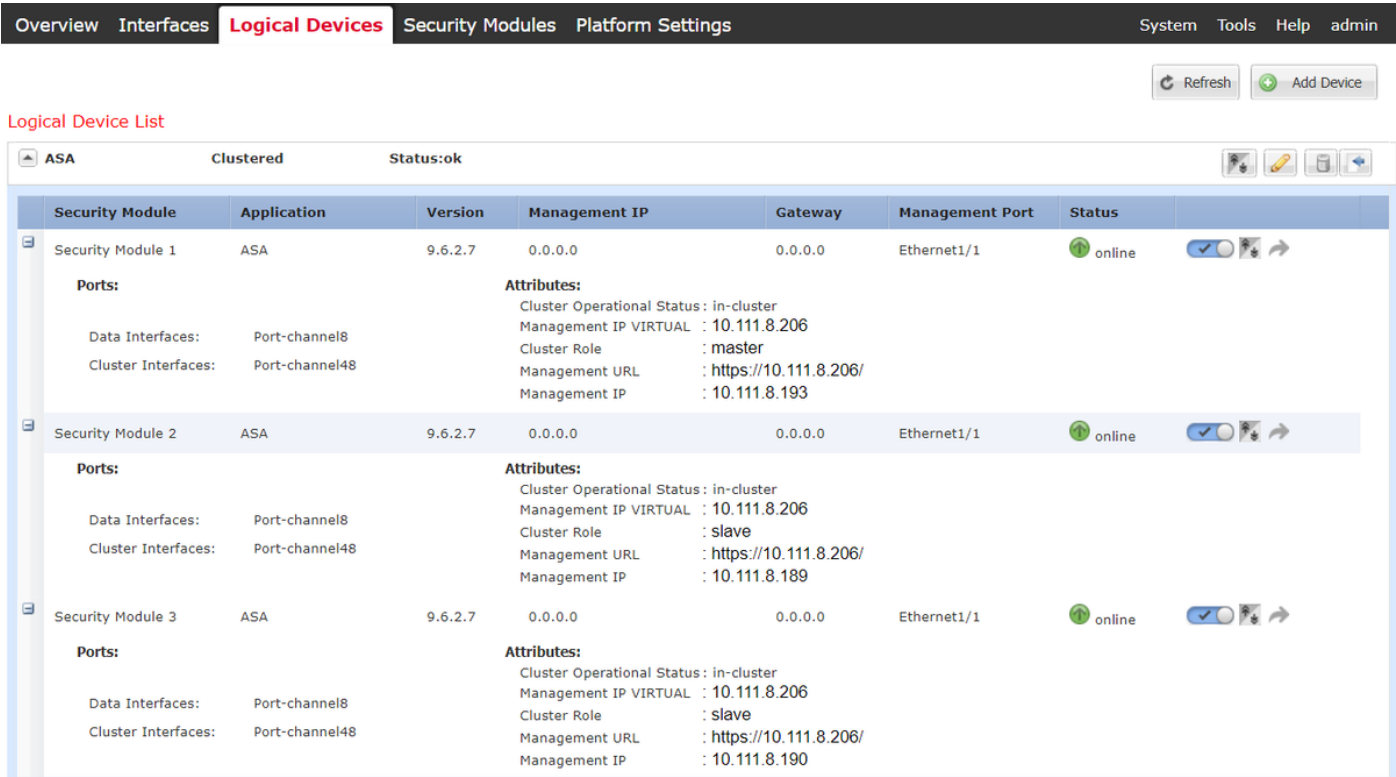

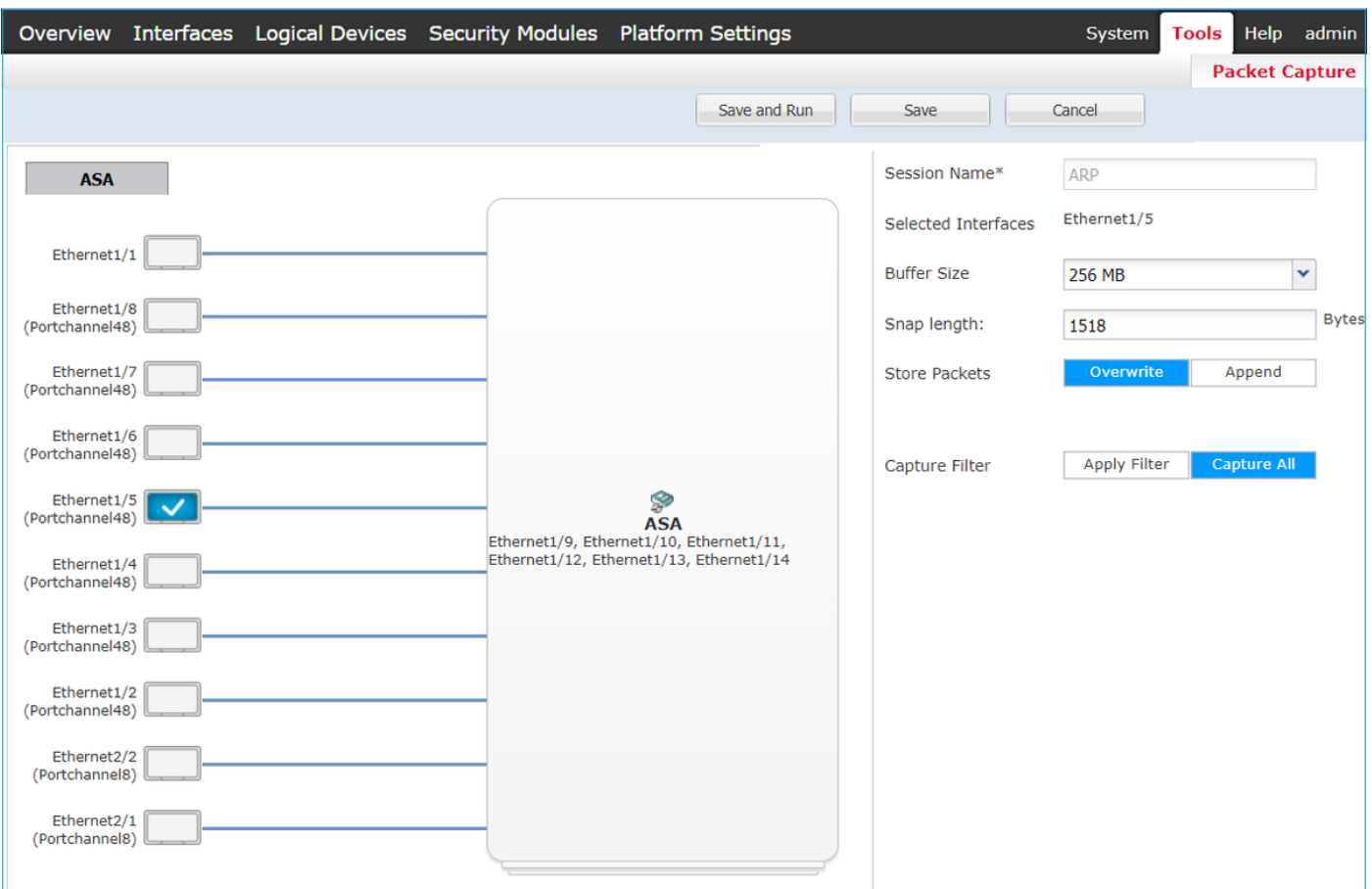

# 任務6.從群集中刪除從屬裝置

工作需求:

登入到FMC並從群集中刪除從屬裝置。

解決方案:

步驟1.登入FMC並導航至Device > Device Management。

按一下從屬裝置旁邊的垃圾桶圖示,如下圖所示。

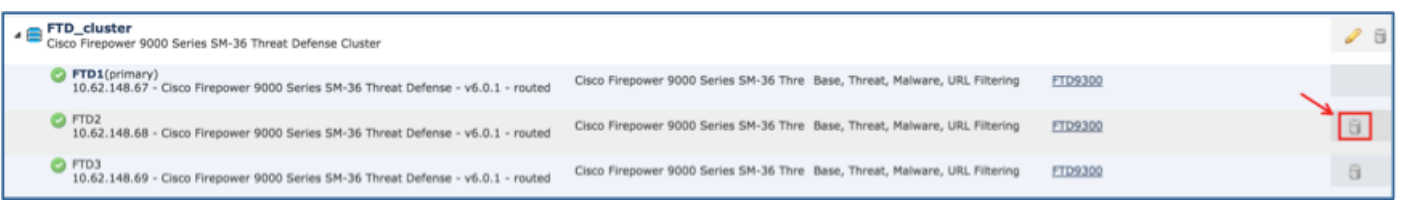

此時將顯示確認視窗。選擇Yes進行確認,如下圖所示。

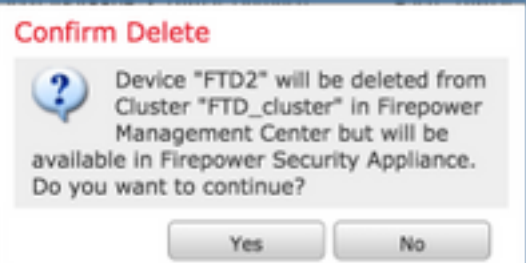

#### • ,如下圖所示。

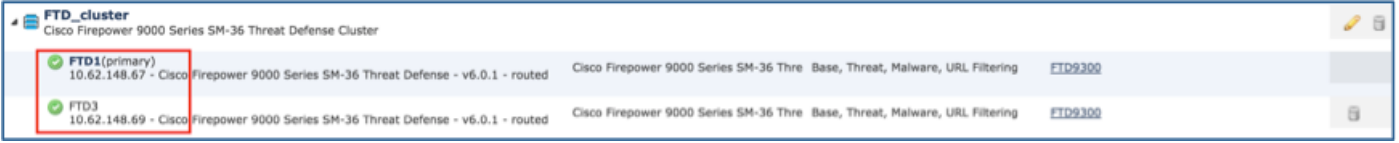

#### ● 在FXOS CLI上。

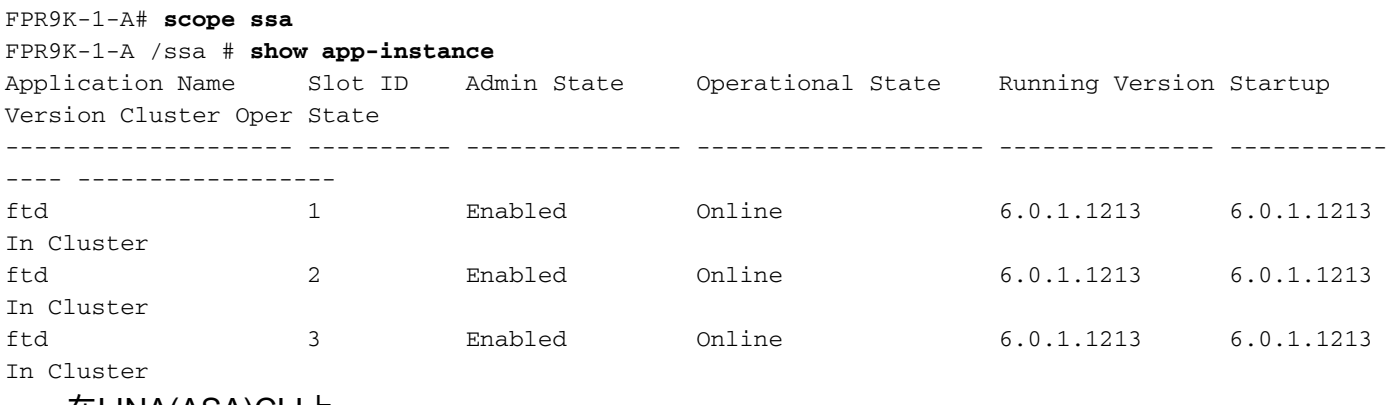

● 在LINA(ASA)CLI上。

#### firepower# **show cluster info** Cluster FTD\_cluster: On Interface mode: spanned This is "unit-1-1" in state MASTER ID : 0 Version : 9.6(1) Serial No.: FLM19216KK6 CCL IP : 127.2.1.1 CCL MAC : 0015.c500.016f Last join : 21:51:03 CEST Aug 8 2016 Last leave: N/A Other members in the cluster: Unit "unit-1-3" in state SLAVE ID : 1 Version : 9.6(1) Serial No.: FLM19206H7T CCL IP : 127.2.1.3 CCL MAC : 0015.c500.018f Last join : 21:51:05 CEST Aug 8 2016 Last leave: N/A Unit "unit-1-2" in state SLAVE ID : 2 Version : 9.6(1) Serial No.: FLM19206H71 CCL IP : 127.2.1.2 CCL MAC : 0015.c500.019f Last join : 21:51:30 CEST Aug 8 2016 Last leave: N/A firepower#

附註:裝置已從FMC註銷,但它仍是FPR9300上的群整合員。

驗證

使用本節內容,確認您的組態是否正常運作。

驗證已完成並涵蓋在單個任務中。

# 疑難排解

目前尚無適用於此組態的具體疑難排解資訊。

# 相關資訊

• 所有版本的Cisco Firepower Management Center配置指南都可以在以下位置找到: [https://www.cisco.com/c/en/us/td/docs/security/firepower/roadmap/firepower](/content/en/us/td/docs/security/firepower/roadmap/firepower-roadmap.html#id_47280)[roadmap.html#id\\_47280。](/content/en/us/td/docs/security/firepower/roadmap/firepower-roadmap.html#id_47280)

● 所有版本的FXOS Chassis Manager和CLI配置指南都可以在以下位置找到: [https://www.cisco.com/c/en/us/td/docs/security/firepower/fxos/roadmap/fxos-roadmap.html#pgfId-](/content/en/us/td/docs/security/firepower/fxos/roadmap/fxos-roadmap.html#pgfId-121950)[121950](/content/en/us/td/docs/security/firepower/fxos/roadmap/fxos-roadmap.html#pgfId-121950)。

• 思科全球技術協助中心(TAC)強烈建議使用以下視覺指南,深入瞭解Cisco Firepower下一代安 全技術(包括本文中提到的技術):

[http://www.ciscopress.com/title/9781587144806。](http://www.ciscopress.com/title/9781587144806)

• 有關與Firepower技術相關的所有配置和故障排除技術說明。

[https://www.cisco.com/c/en/us/support/security/defense-center/tsd-products-support-series](/content/en/us/support/security/defense-center/tsd-products-support-series-home.html)[home.html。](/content/en/us/support/security/defense-center/tsd-products-support-series-home.html)

● [技術支援與文件 - Cisco Systems](https://www.cisco.com/c/zh_tw/support/index.html)